# 資金移動3(税金各種料金の払込み)

税金・各種料金の払込み

請求書(払込書)にPay-easy(ペイジー)マーク  $\left|\widehat{\Omega}_{\mathrm{a}\mathrm{y}}\right|$  が表示された税金・公共料金等の払込みを行う ことができます。

#### 手順**1** 業務を選択

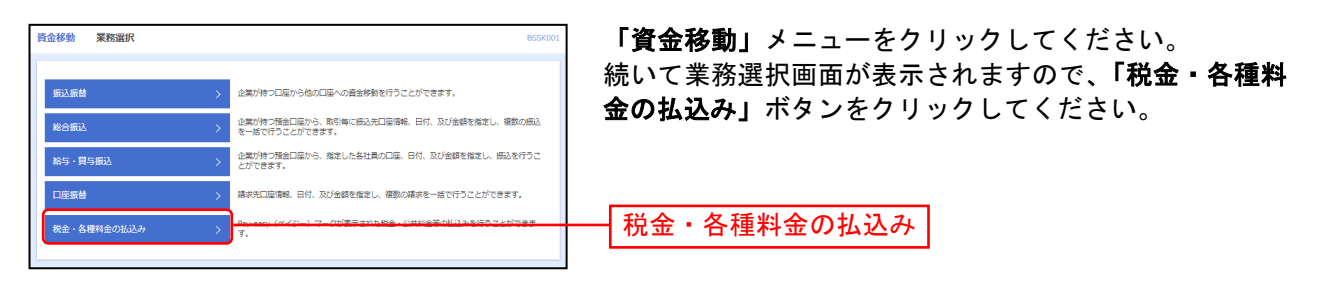

#### 手順**2** 作業内容を選択

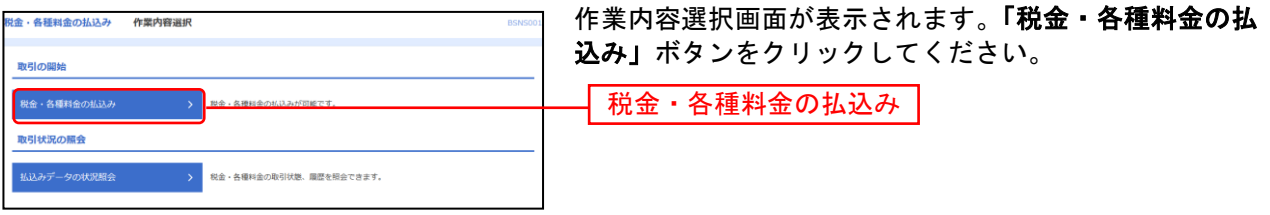

# 手順**3** 支払口座を選択

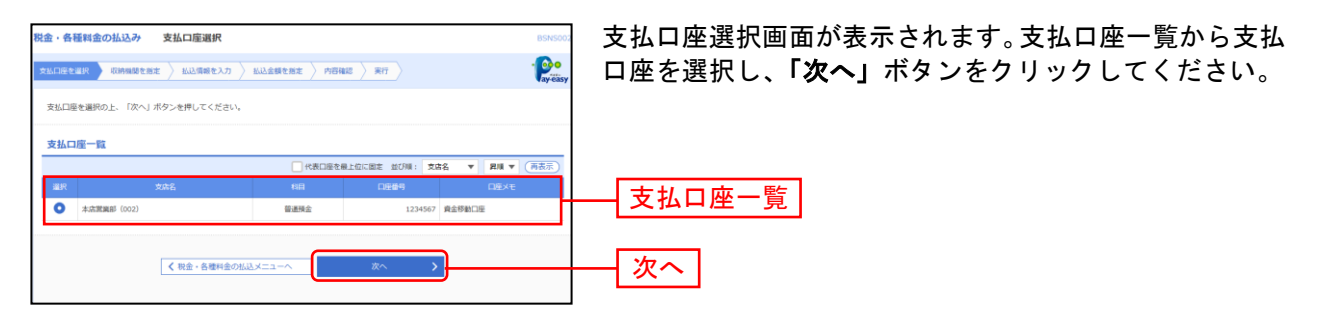

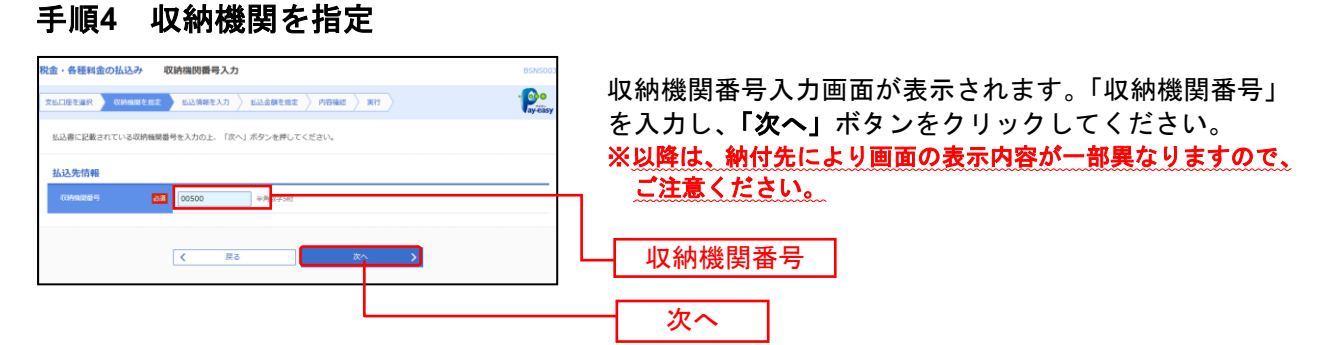

# 手順**5** 払込情報を取得

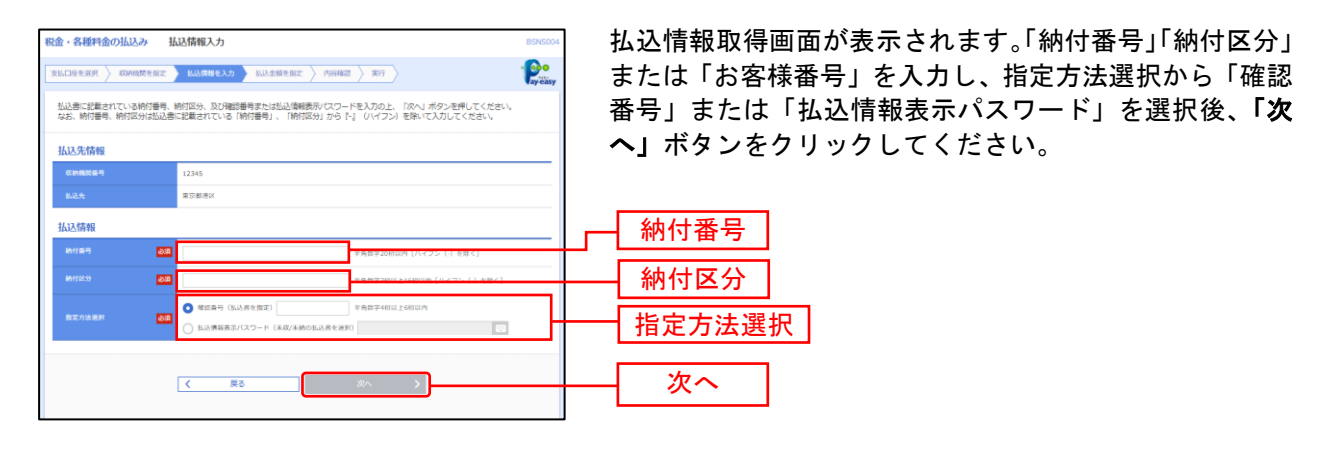

※収納機関によっては、「納付番号」が「お客様番号」と表示されるとともに「納付区分」が表示されない場合があります。 ※「指定方法選択」は収納機関がパスワード方式を採用している場合のみ、表示されます。

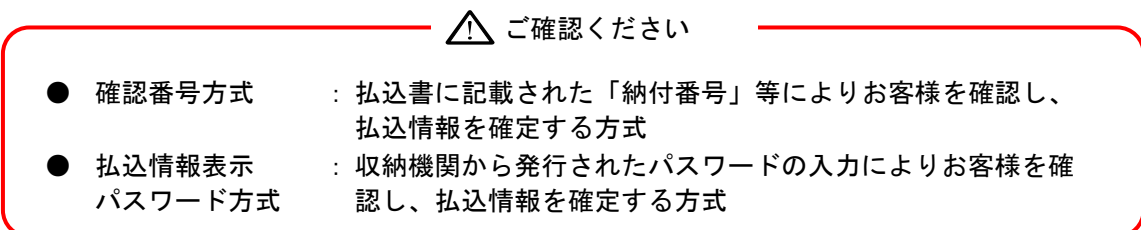

### 手順**6** 払込金額を指定

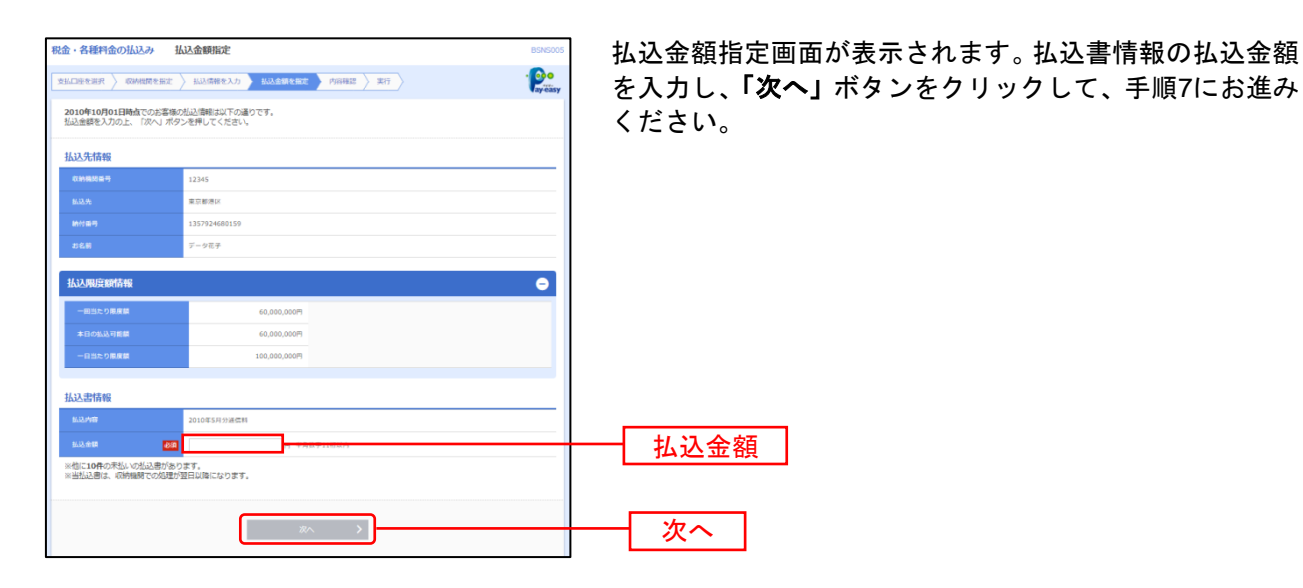

#### 手順**7** 内容確認

------------------

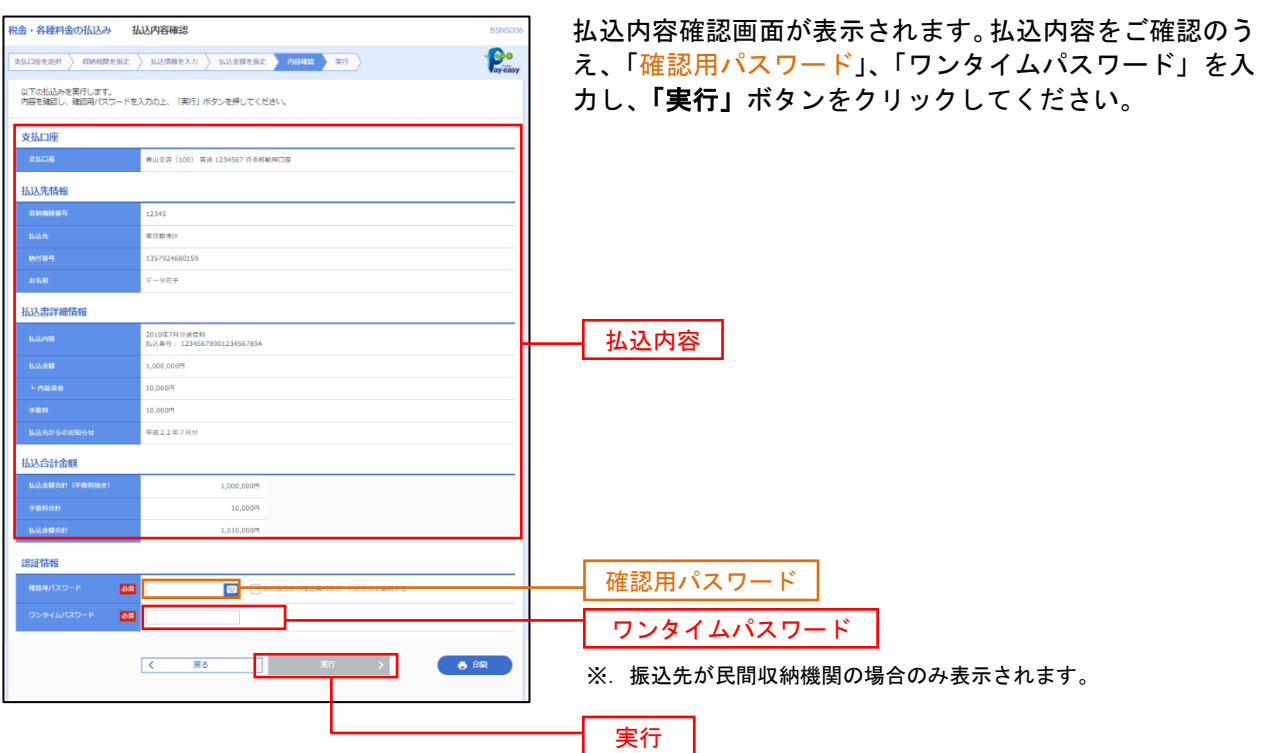

※「印刷」ボタンをクリックすると、印刷用PDFファイルが表示されます。

### 手順**8** 完了

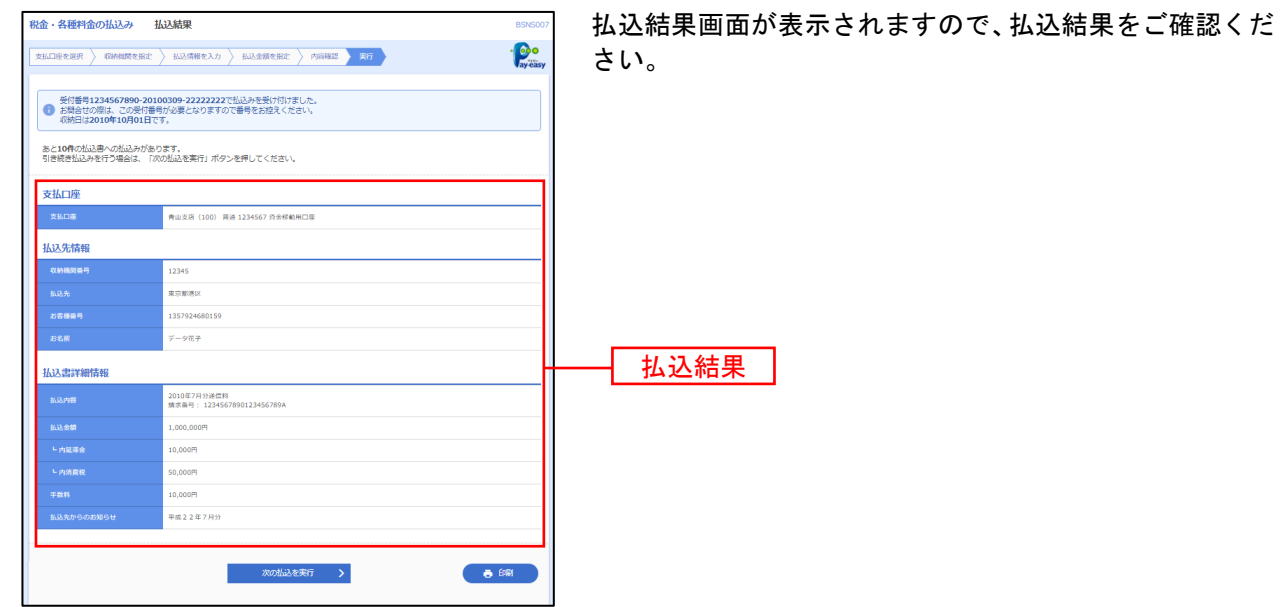

※「印刷」ボタンをクリックすると、印刷用PDFファイルが表示されます。

税金・各種料金の状況照会

税金・各種料金の取引状態、履歴を照会できます。

#### 手順**1** 業務を選択

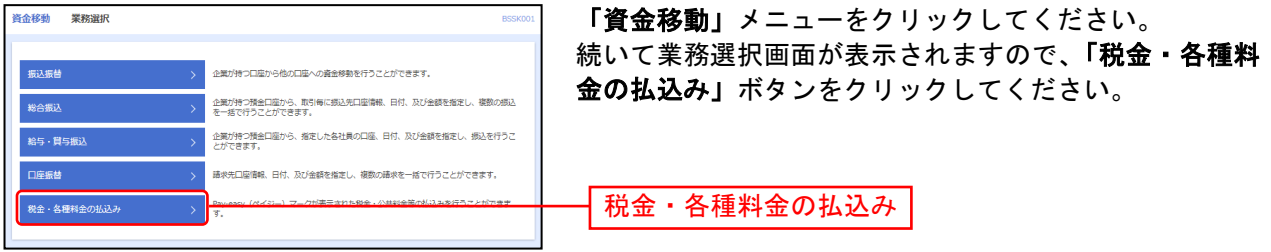

# 手順**2** 作業内容を選択

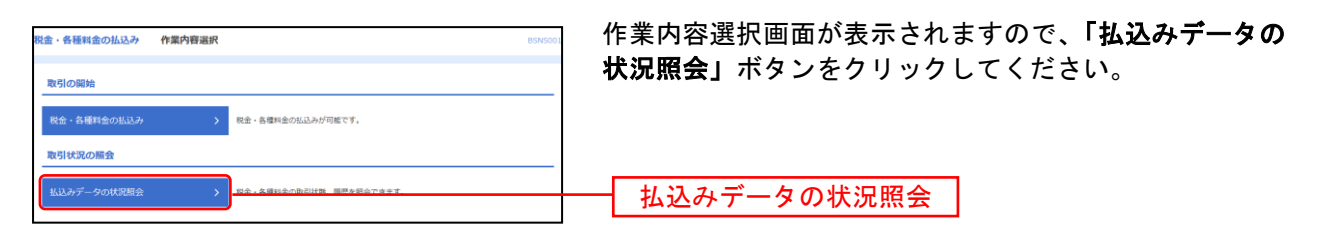

## 手順**3** 取引を選択

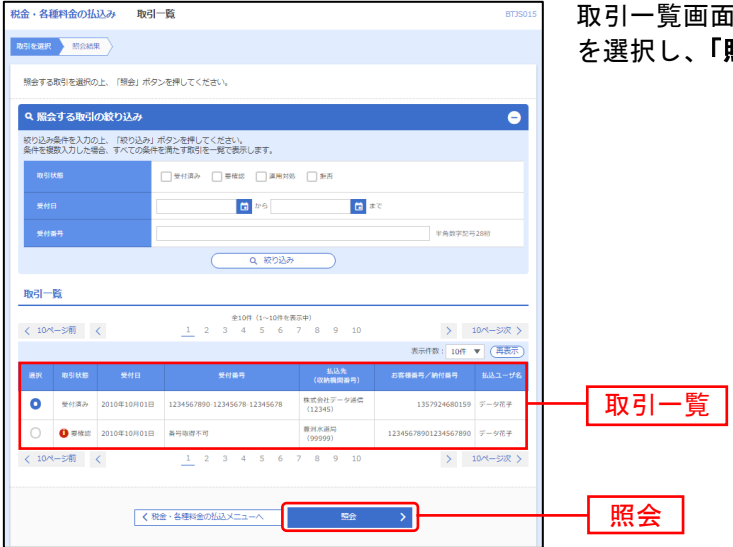

うが表示されます。取引一覧から照会する取引 照会」ボタンをクリックしてください。

# 手順**4** 照会結果

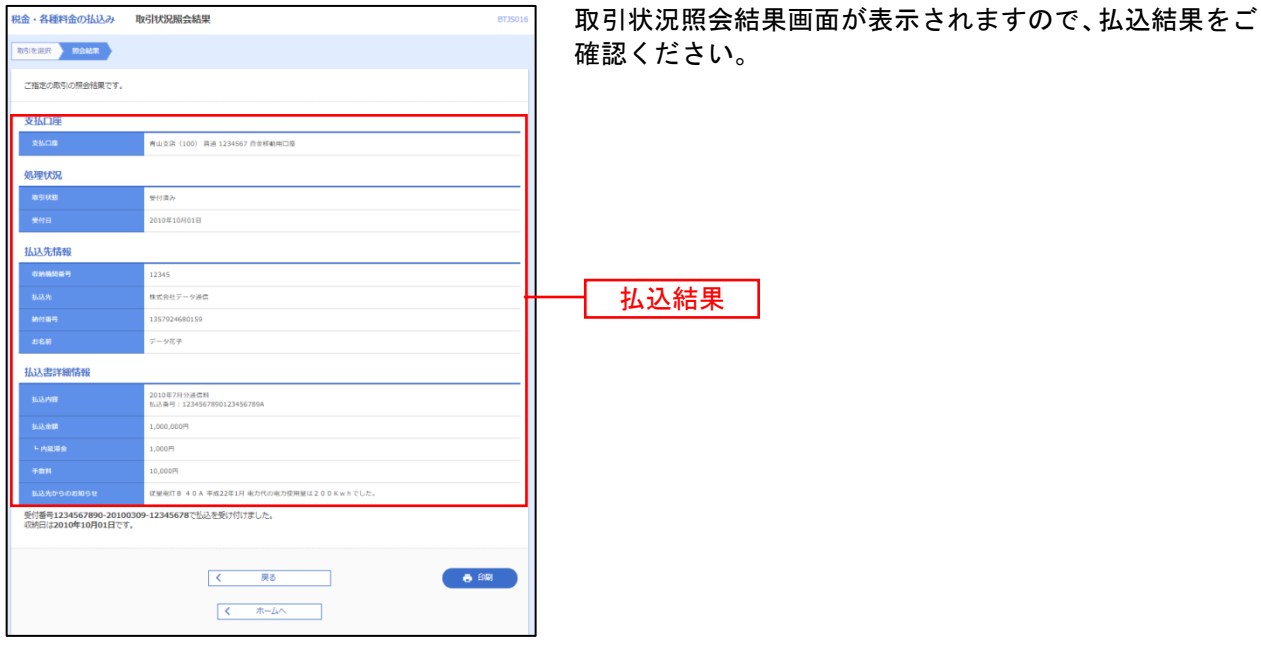

※「印刷」ボタンをクリックすると、印刷用PDFファイルが表示されます。